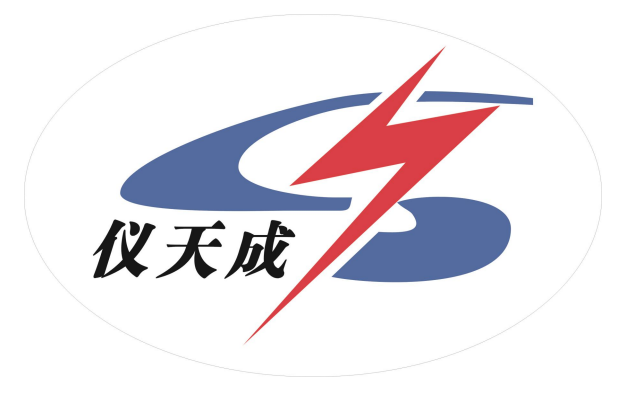

# YTC6430 工频输

## 电线路参数测试仪

# 用户操作手册

## 尊敬的顾客

感谢您购买本公司 YTC6430 工频输电线路参数测试仪。在您初次 使用该仪器前,请您详细地阅读本使用说明书,将可帮助您熟练地使 用本仪器。

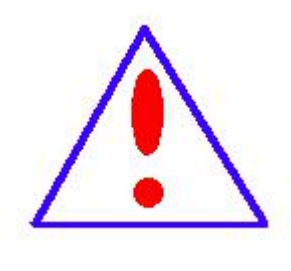

我们的宗旨是不断地改进和完善公司的产品,因此 您所使用的仪器可能与使用说明书有少许的差别。 如果有改动的话,我们会用附页方式告知,敬请谅 解!您有不清楚之处,请与公司售后服务部联络,

我们定会满足您的要求。

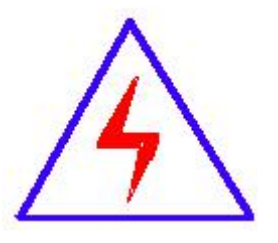

由于输入输出端子、测试柱等均有可能带电压, 您在插拔测试线、电源插座时,会产生电火花,小心

电击,避免触电危险,注意人身安全!

#### ◆ 慎重保证

本公司生产的产品,在发货之日起三个月内,如产品出现缺陷, 实行包换。三年(包括三年)内如产品出现缺陷,实行免费维修。三 年以上如产品出现缺陷,实行有偿终身维修。

#### ◆ 安全要求

请阅读下列安全注意事项,以免人身伤害,并防止本产品或与其 相连接的任何其它产品受到损坏。为了避免可能发生的危险,本产品 只可在规定的范围内使用。

## 只有合格的技术人员才可执行维修。

#### —防止火灾或人身伤害

使用适当的电源线。只可使用本产品专用、并且符合本产品规格的 电源线。

正确地连接和断开。当测试导线与带电端子连接时,请勿随意连接 或断开测试导线。

产品接地。本产品除通过电源线接地导线接地外,产品外壳的接地 柱必须接地。为了防止电击,接地导体必须与地面相连。在与本产品 输入或输出终端连接前,应确保本产品已正确接地。

注意所有终端的额定值。为了防止火灾或电击危险,请注意本产品的 所有额定值和标记。在对本产品进行连接之前,请阅读本产品使用说 明书,以便进一步了解有关额定值的信息。

请勿在无仪器盖板时操作。如盖板或面板已卸下,请勿操作本产品。

3

使用适当的保险丝。只可使用符合本产品规定类型和额定值的保险 丝。

避免接触裸露电路和带电金属。产品有电时,请勿触摸裸露的接点 和部位。

在有可疑的故障时,请勿操作。如怀疑本产品有损坏,请本公司维 修人员进行检查,切勿继续操作。

## 请勿在潮湿环境下操作。

请勿在易爆环境中操作。

保持产品表面清洁和干燥。

-安全术语

警告:警告字句指出可能造成人身伤亡的状况或做法。

小心:小心字句指出可能造成本产品或其它财产损坏的状况或做法。

## 目录

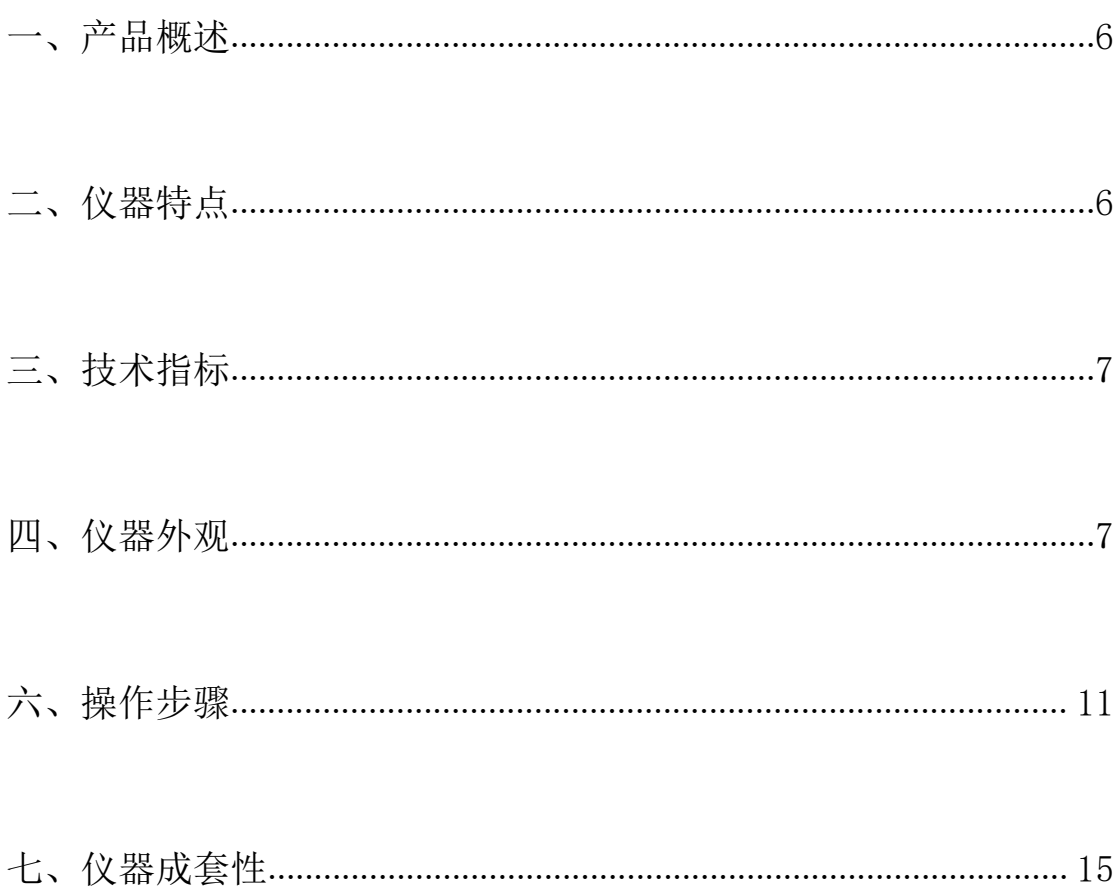

## <span id="page-5-0"></span>一、产品概述

在传统的输电线路工频参数测试中,采用三相自耦变和大容量隔离变压器 提供测试电源,通过电力计量用的 CT 和 PT 作电信号变换,最后用指针式的高精 度电压表、电流表、功率表测量各个电参数,最后计算得到输电线路工频参数测 试结果。使整套试验设备体积大,重量大,需要吊车配合工作,十分不利于现场 测量。

本仪器能够准确测量各种高压输电线线路(架空、电缆、架空电缆混合、同 杆多回架设的工频参数(正序电容、正序阻抗、零序电容、零序阻抗、互感和耦 合电容等)。

本仪器完全满足《110 千伏及以上送变电基本建设工程启动验收规程》、 DL/T559-94《220-500kV 电网继电保护装置运行整定规程》、《GB50150-2006》 的规定要求。

## <span id="page-5-1"></span>二、仪器特点

(1)准确测量线路的正序电容、零序电容、正序阻抗、零序阻抗等参数。

- (2)准确测量线路间的互感电抗和耦合电容测量;
- (3)仪器以高速单片机为内核,实现测试、仪表、计算模型一体化。
- (4)仪器采用 320×240 大屏幕点阵液晶显示,美国进口旋转鼠标操作,嵌入式 汉字微型打印机打印结果,操作十分简便;
- (5)仪器测试过程快捷,并打印测量结果。
- (6)试验时间缩短,工作量大大减少,30 分钟内可完成传统方法两个小时的工 作量;

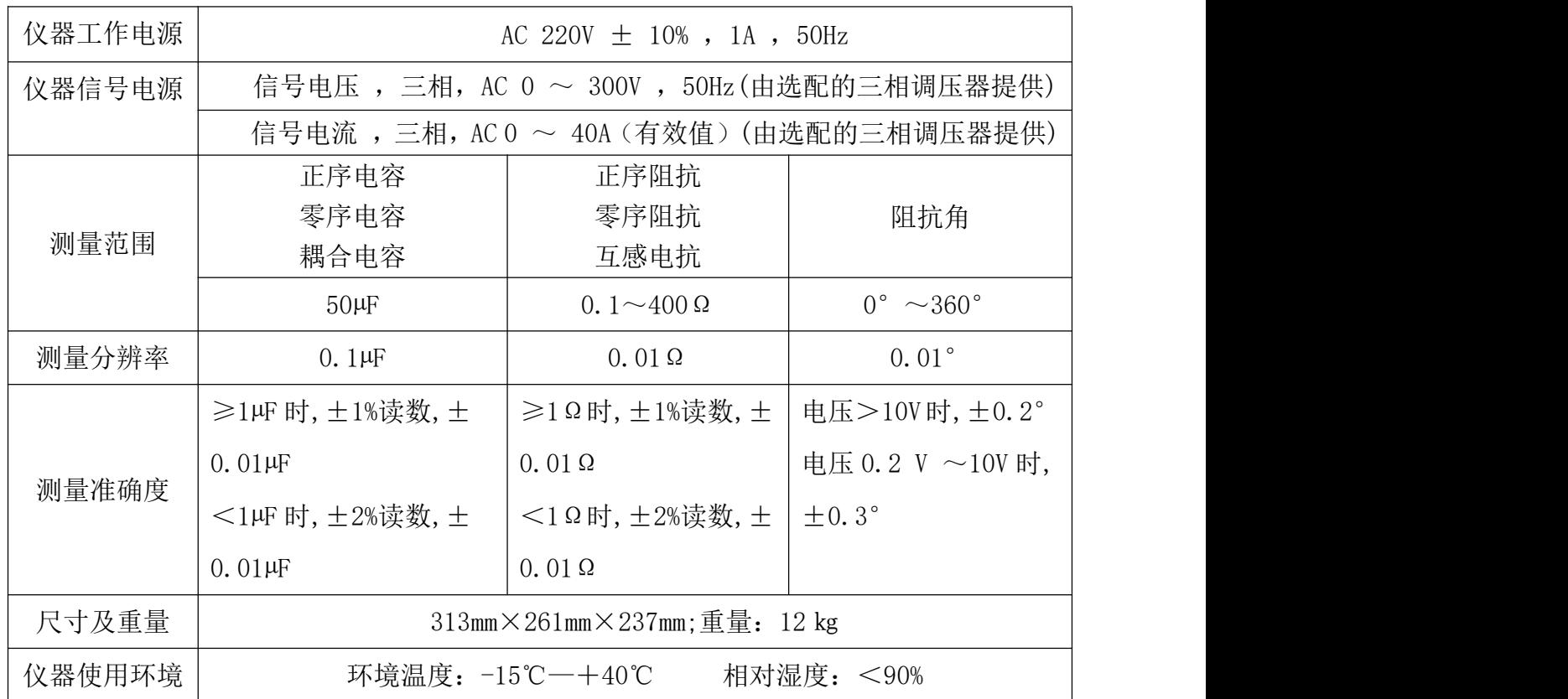

## <span id="page-6-0"></span>三、技术指标

## <span id="page-6-1"></span>四、仪器外观

(1)仪器面板

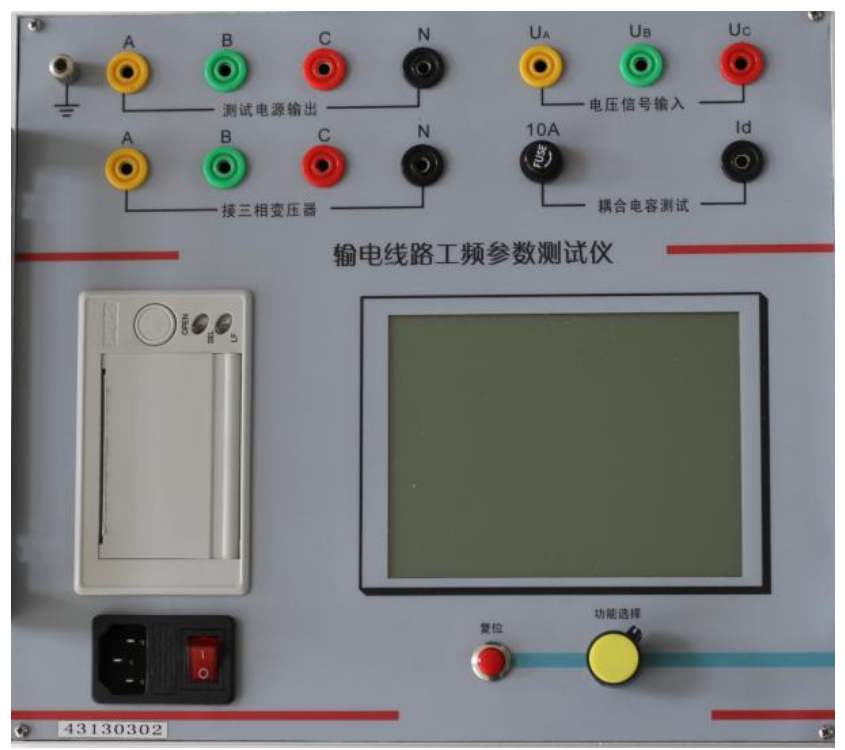

## 五、测试接线

(1) 测试开始前的准备

测试开始前,

- ◆将被测线路的测量端引下线可靠接入大地,
- ◆将仪器面板左上角的接地端子可靠接入大地,
- ◆将电源输出信号地 N 可靠接入大地,
- ◆将仪器测试电源输出端子 A、B、C 与线路测量引下线连接。

◆将仪器仪器测试端子 U.、U.、U.与线路测量引下线连接。

如图 1, 仪器测试接线完成后, 再打开线路引下线的接地, 以保证设备和操作 人员的安全。

如果测试引下线只引出 3 个端子,尽量用截面积足够大的导线,并保证 与线路测量端可靠连接,避免引入较大的接线误差。

(2)正序电容测试接线及对端操作

在正序电容(正序开路)测试中,被测线路对端(相对于测量端)开路, 将仪器电源输出至被测线路测量端外侧电流引下线,电压测量输入端接至电压引 下线,如图 2。

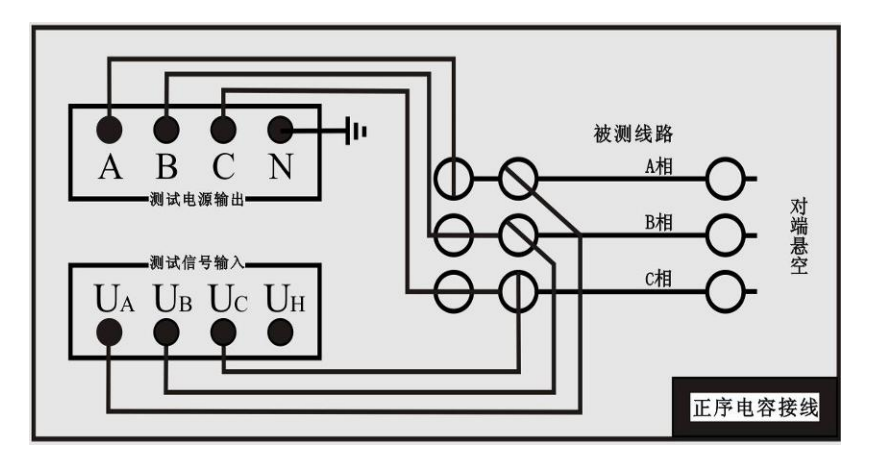

图 2 正序电容测试接线及对端操作示意图

(3)正序阻抗测试接线及对端操作

进行正序阻抗测试时,将对端短接后接地,如图 3。

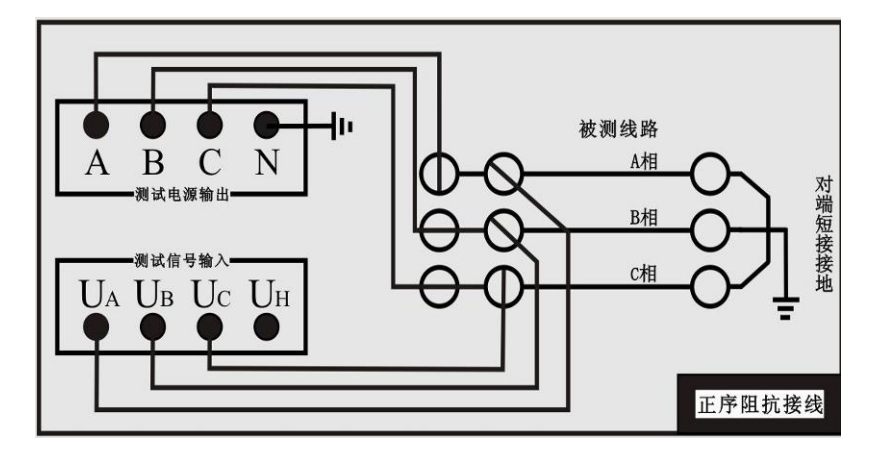

图 3 正序阻抗测试接线及对端操作示意图

(4)零序电容测试接线及对端操作

在零序电容(零序开路)测试中,仪器信号引线与正序阻抗测试接线一致, 通过仪器内部的控制回路切换测试信号连接方式,实际的测试接线如图 4 所示。

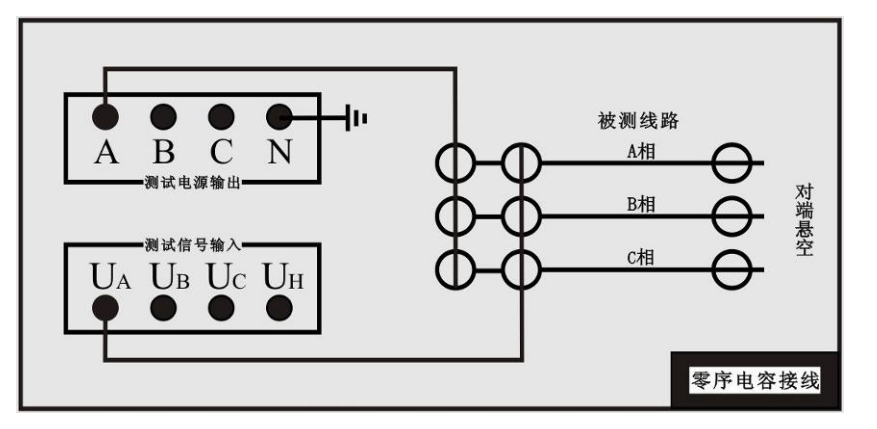

图 4 零序电容测试接线示意图

(5)零序阻抗测试接线及对端操作

零序阻抗(零序短路)测试时,将对端线路短接,并可靠接至大地,如图 5 所示。

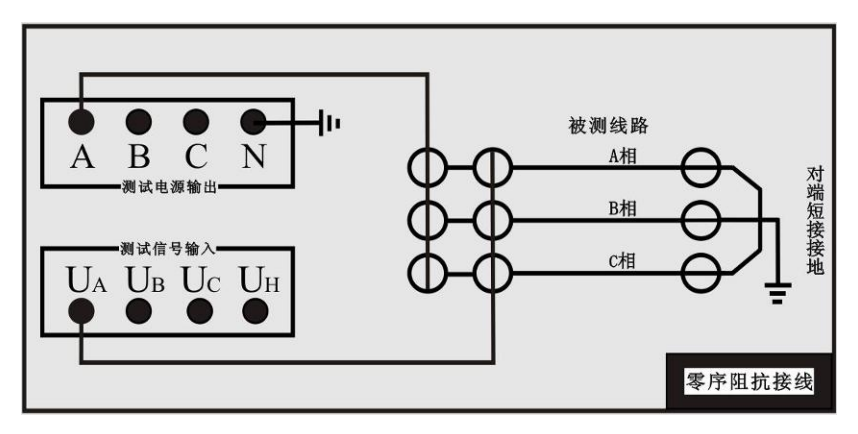

图 5 零序阻抗测试接线示意图

(6) 互感测试接线及对端操作

测试两条输电线路间的互感时,被测线路测量端和对端三相分别短接,对端 接大地, 将仪器输出 A 和电压测量端子 U 分别接入被测线路 1 和被测线路 2 的 测试引下线,如图 6 所示。

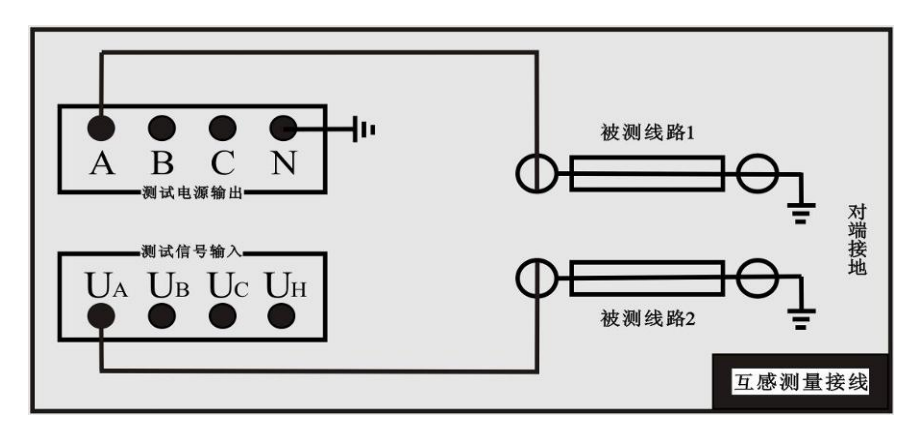

图 6 互感测试接线示意图

(7) 耦合电容测试接线及对端操作

测试两条线路间的耦合电容时,被测线路 1、2 的测量端和对端三相分别 短接,对端不接地,被测线路 1 的电流引下线 A 接至仪器输出端,电压引下线 U.接至电压测量端, 被测线路 2 的首端接至 UH, N 端接大地, 如图 7。

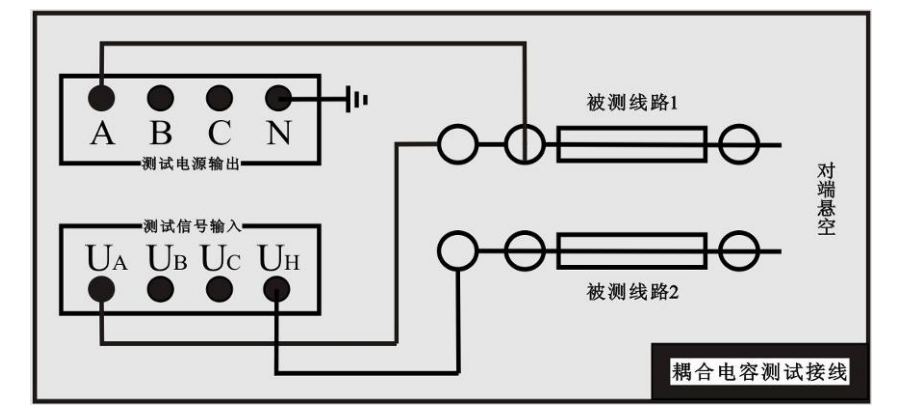

图 7 耦合电容测试接线示意图

图 7 的电路实际测量的是线路 1、2 间的耦合电容和被测线路 1 的零序 电容之和,所以进行耦合电容测试前应先测量被测线路 1 的零序电容。

## <span id="page-10-0"></span>六、操作步骤

(1)仪器开机界面

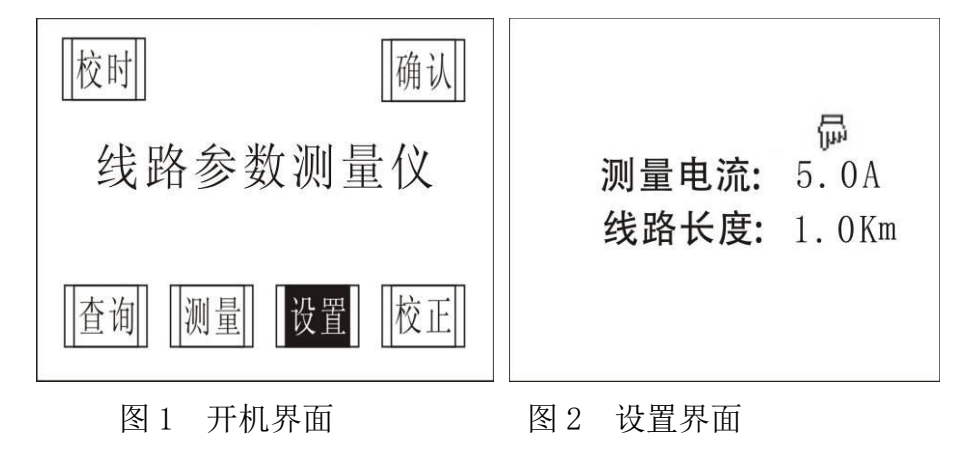

- (2)设置界面
- 测量电流:1A-40A 内任意设置,每 1A 为一步长,是指在测试过程中仪器一 旦检测到测试电流大于设置值就提示降压,当降压降到电流值小 于设置值后仪器就开始正常测量。
- 线路长度: 1.0Km-999.9 Km 内任意设置, 每 0.1 Km 为一步长, 线路长度设 置好后,仪器自动计算出每公里的数值。
	- (3)测量界面

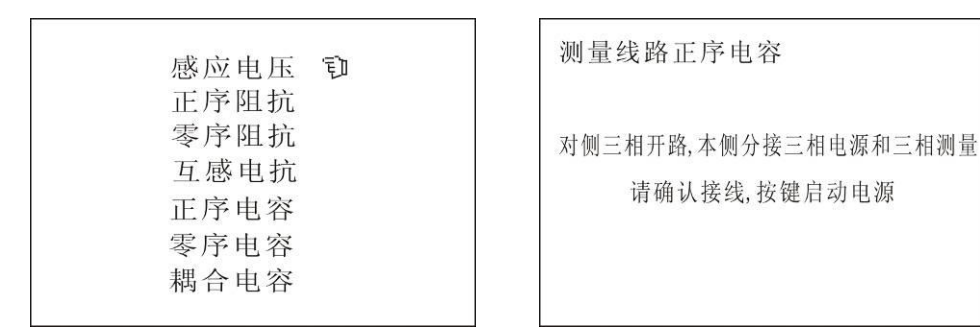

图 3 测量项目选择界面 8 9 9 9 4 接线说明界面

当选中测量菜单后,出现如图 3 界面,我们以正序电容为例介绍操作 步骤:

选中正序电容选项,出现如图 4 接线说明界面。垂直按下鼠标,出现如 图 5 界面, 此时调节调压器至合适电压, 垂直或旋转鼠标, 仪器开始自 动测量,如图 6 至图 10 界面, 仪器对每一相测量两次。图 11 为显示结 果界面。

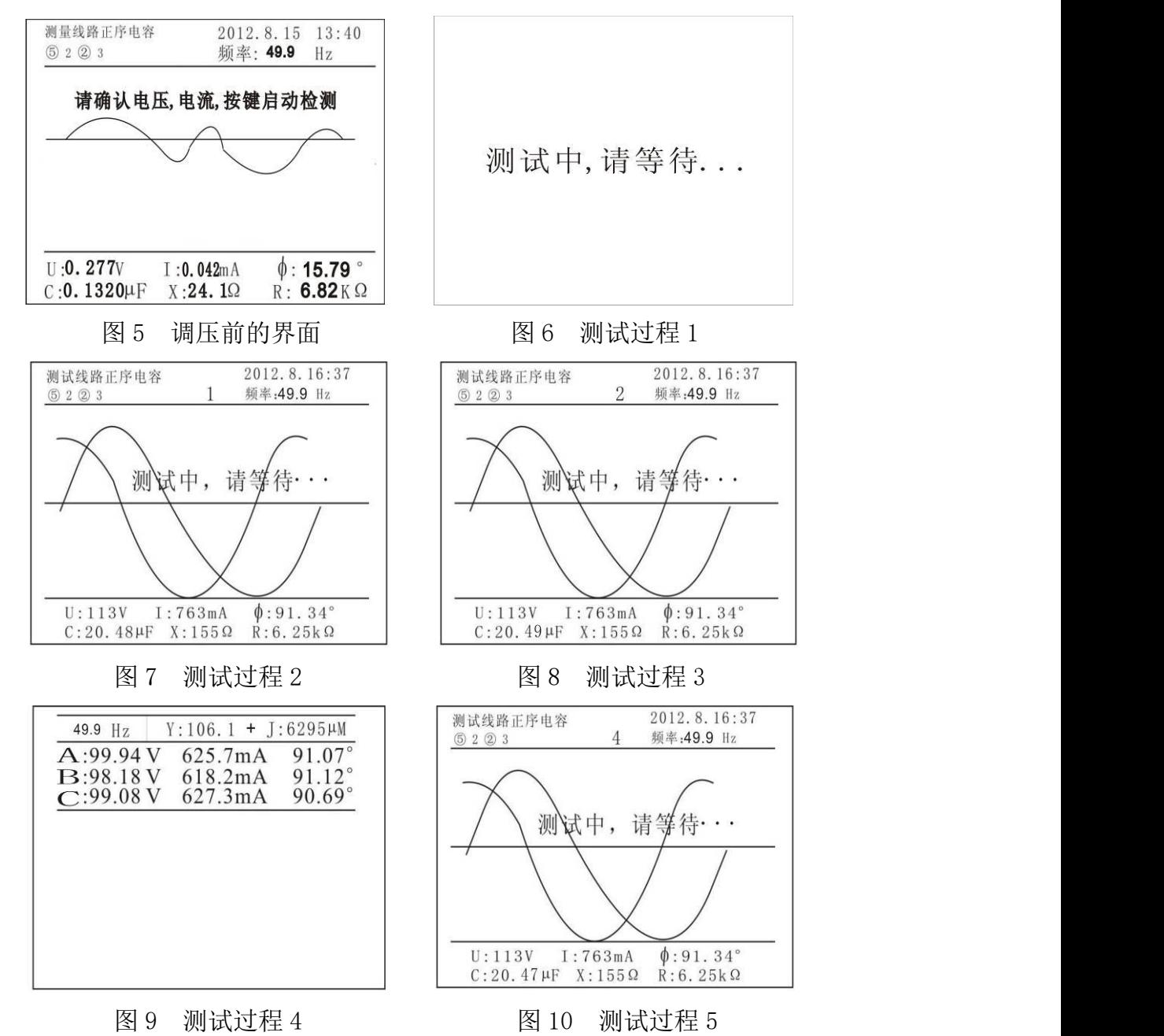

 $Y:121.7 + J6134 \mu M$  $Y:121.7 + J 6134 \mu M$ 49.9 Hz 49.9Hz 604.4mA  $A:98.43V$  $91.17°$ 604.4mA 91.17°  $A: 98.43V$ B:96.90V<br>C:98.02V  $91.19^{\circ}_{91.04^{\circ}}$  $B: 96.90V$ <br>C: 98.02V  $91.19^{\circ}$ <br>91.04° 595.6mA<br>599.9mA 595.6mA<br>599.9mA 49.9 Hz  $Y:162.9 + J 6701 \mu M$  $Y:162.9 + J 6701$ µM 49.9 Hz  $A: 110.4V$ <br>B: 106.5V<br>C: 111.9V  $A:110.4V$ 725.6mA  $91.46^{\circ}$ 91.46°<br>91.45°<br>91.26° 725.6mA  $B:106.5V$ <br>C:111.9V 721.6mA<br>721.0mA  $91.45^{\circ}_{91.26^{\circ}}$  $721.6mA$ <br> $721.0mA$  $Y: 142.3 + j 6418 \mu M / Km$  $Y: 142.3 + j 6418 \mu M/Km$ <br> $Y: 60420 \t Z-88.72 mM/Km$ <br>正序电容: 20.43µF/Km | 退出 || 重测 || | 存入 || | 打印 |

图 11 测量完成后的界面 图 12 显示结果下子菜单界面

◆在图 11 界面下, 左旋或右旋鼠标, 出现图 12 下的四个子菜单。

◆在图 12 界面下,

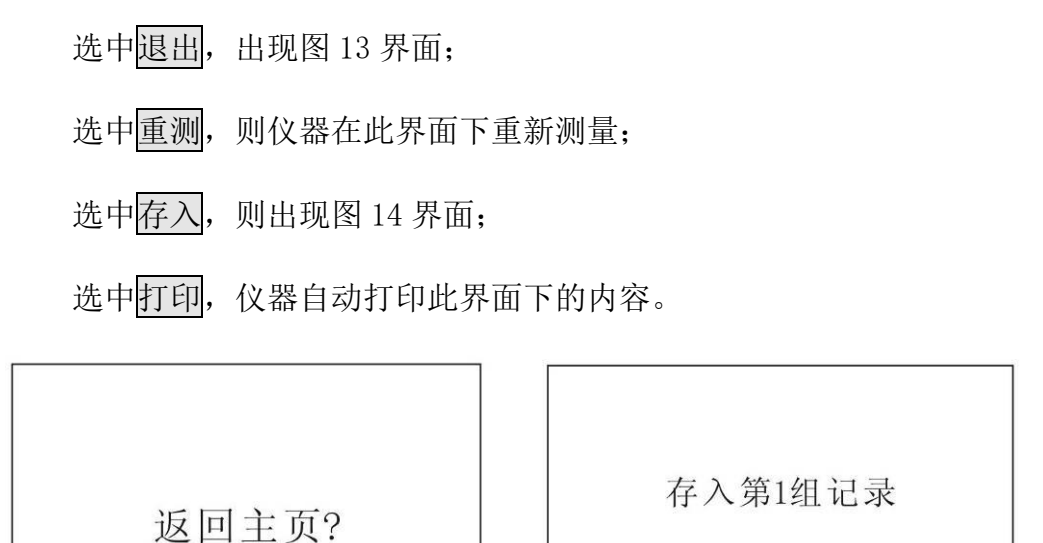

否认

13 退出界面 8 14 有入界面

加1

| 确认

减1

退出

◆在图 13 界面中,选中<mark>确认</mark>,则退至开机界面;选中<mark>否认</mark>,则停留在 11 界面。

确认

◆在图 14 界面中,选中退出,则出现 13 的界面;减一和加一是通过加减 数把此次测量数据存入想存的组里。如果仪器里已经存了第1组数据,此时 选中存入第 1 组记录,仪器自动将数据存入第二组,依此类推。仪器可存储 200 组数据。

(4)查询界面

在开机界面下选中查询,出现如图 15 界面。

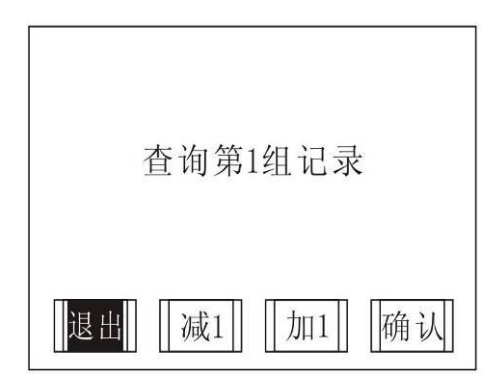

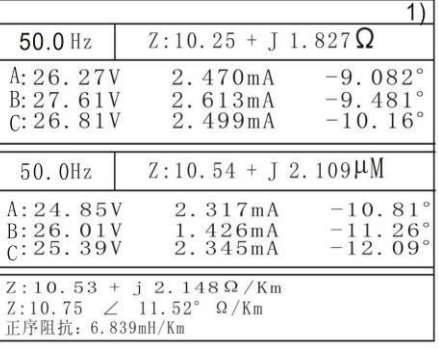

图 15 查询界面 图 16 第一组数据查询界面 选中退出, 则退回至开机界面; 减一和加一是通过加减数找到想要查询的 数据组, 图 16 的右上角显示有 1)字样, 表示查询此界面下的数据为第一 组。在 16 界面下,左旋或右旋鼠标,出现如图 17 界面。

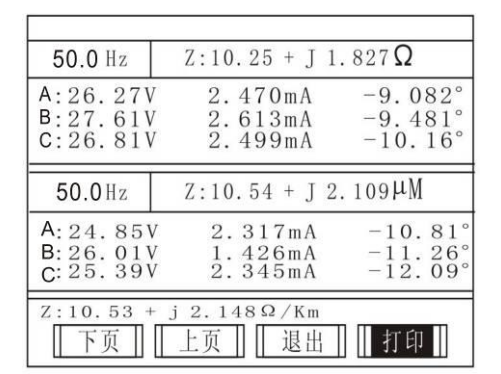

图 17 查询界面下的子菜单 8 20 20 218 校时界面

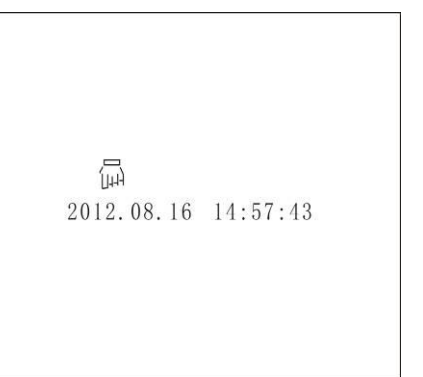

如果仪器里存了10组数据,而17界面中的数据为第一组,选中下页,则显 示第二组数据;选中上页,则显示第十组数据;选中退出,则直接退至开 机界面。

(5)校时界面

如图 18 所示, 左旋鼠标为减数值, 右旋则为加, 垂直按下鼠标则为换项。

(6)正序阻抗测试数据说明(零序同正序)

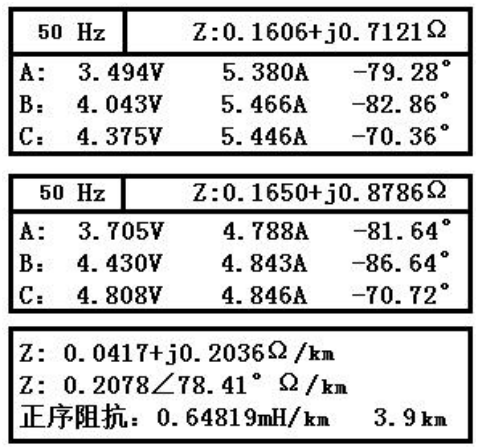

图 19: 正序阻抗测试数据

- 6.1 测试数据说明 6.1.1 Z:  $0.0417 + 0.2036$   $\Omega$  / km → 正序阻抗的虚部 王序阻抗的实部 6.1.2 Z:  $0.2078 \times 78.41^{\circ}$   $\Omega$  /km ▶ 正序阻抗实部与模的夹角 正序阻抗的模
	- 6.1.3 正序阻抗: 0.64819mH/km 将正序阻抗的虚部换算成电感值 计算公式及过程如下: L=Z/ $\omega$ =Z/2 $\pi$  f=0. 2036/2\*3. 14\*50=0. 648mH
- 6.2 相量法说明

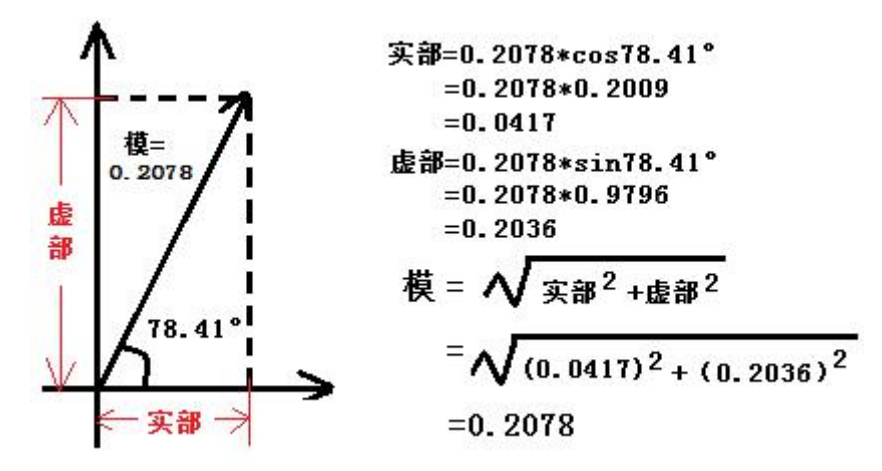

## <span id="page-14-0"></span>七、仪器成套性

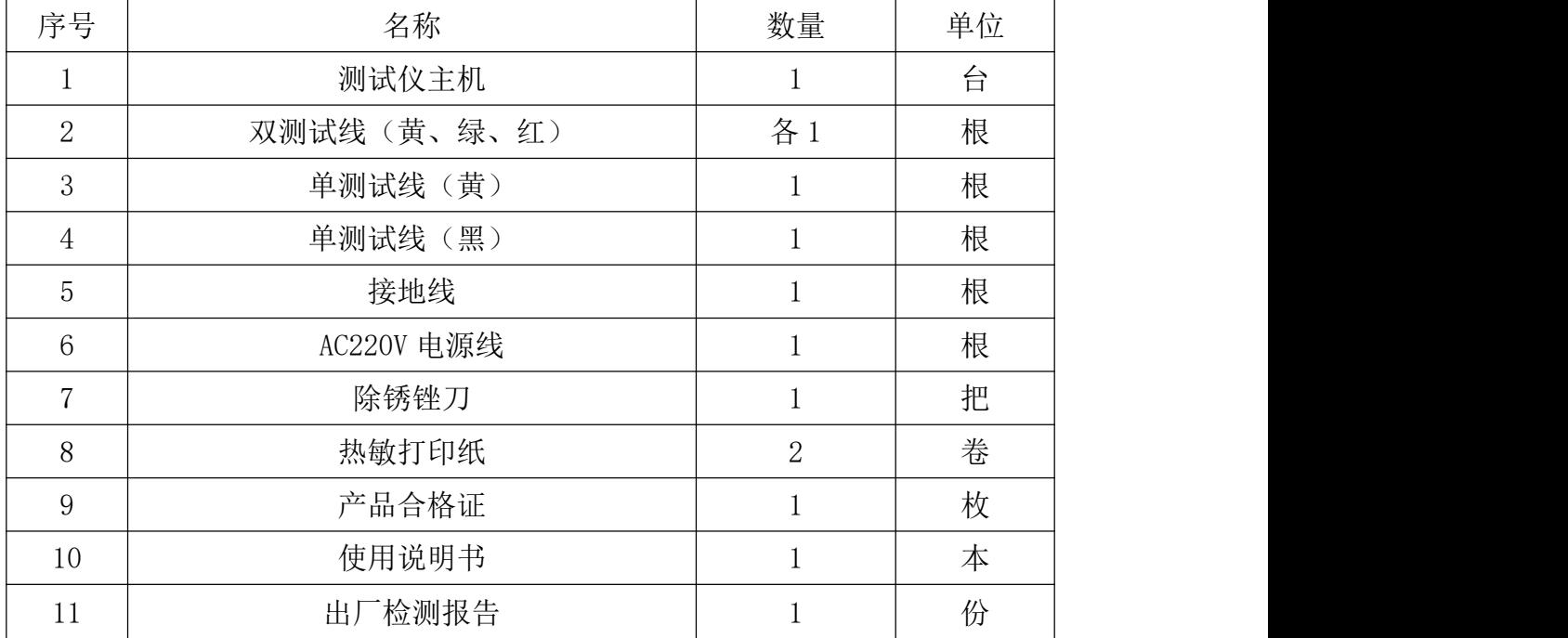